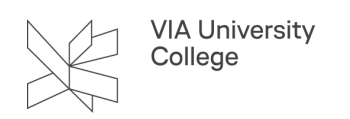

# **Microsoft Office pakken**

Denne vejledning henvender sig til studerende i VIA. Som studerende har du mulighed for at downloade Office pakken til såvel Windows som Mac på op til 5 enheder. For studerende med en iPad er det også muligt at downloade tilsvarende Office-apps (fx Outlook, Word, PowerPoint, og Excel). Programmerne er gratis at benytte, så længe du er studerende i VIA

### Download Office pakken til Windows

- For at downloade Office til en Windows computer skal du logge ind på adressen https://portal.office.com med din VIAmail og password.
- 1. Klik på Installér Office.
- 2. Download Office 365-apps.

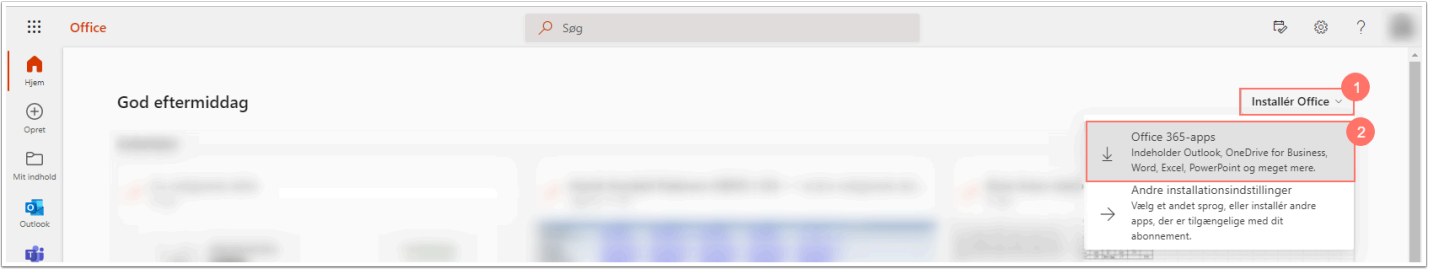

• Installér den downloadede programpakke.

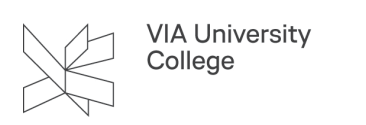

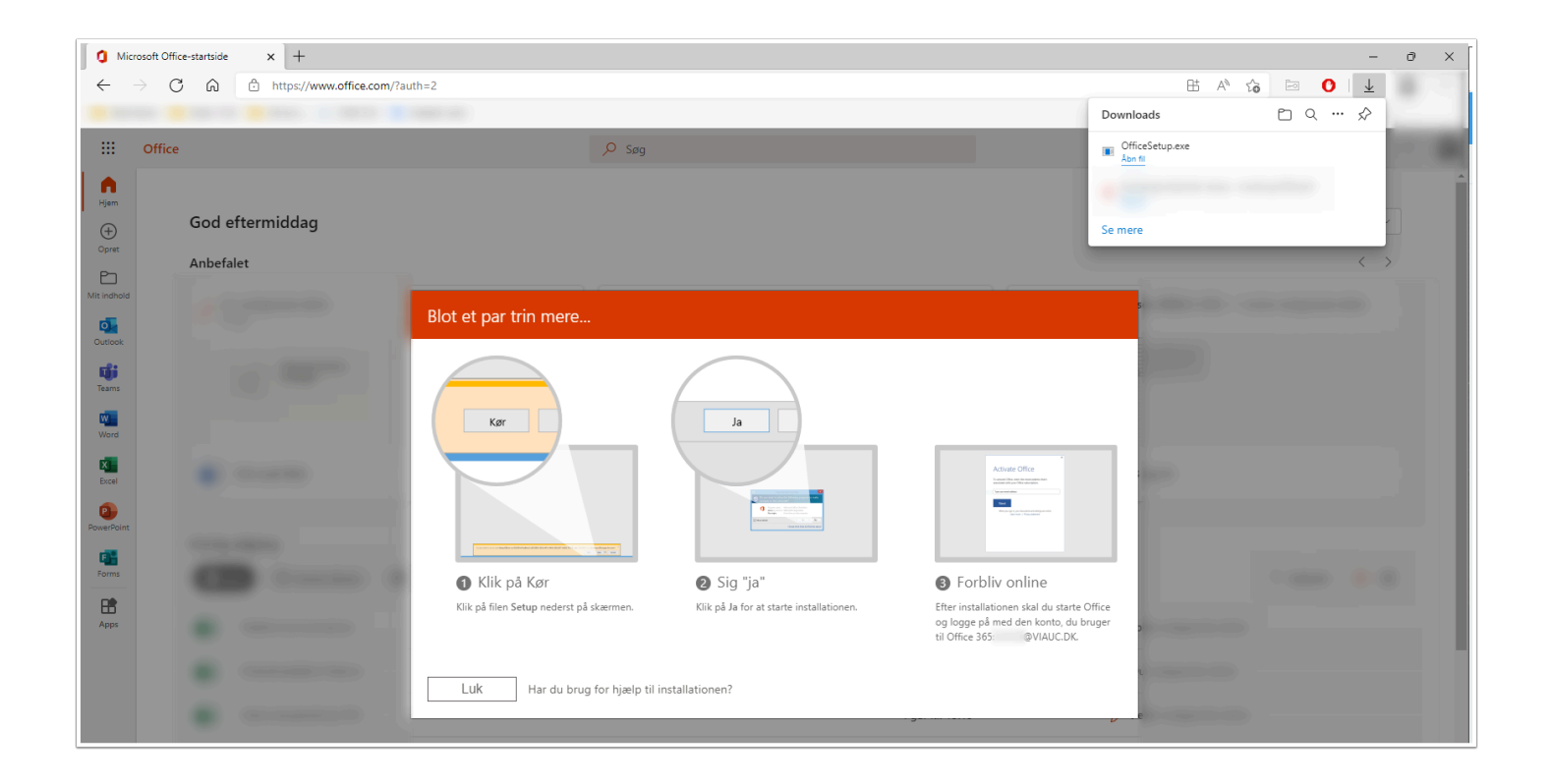

## Download Office pakken til MacBook

For at downloade Office til Mac skal du logge ind på adressen [https://portal.office.com](https://portal.office.com/) med din VIAmail og password.

Når du har hentet pakken, så vil du blive guidet igennem processen for at installere den.

Åben filen

1. Klik på Fortsæt

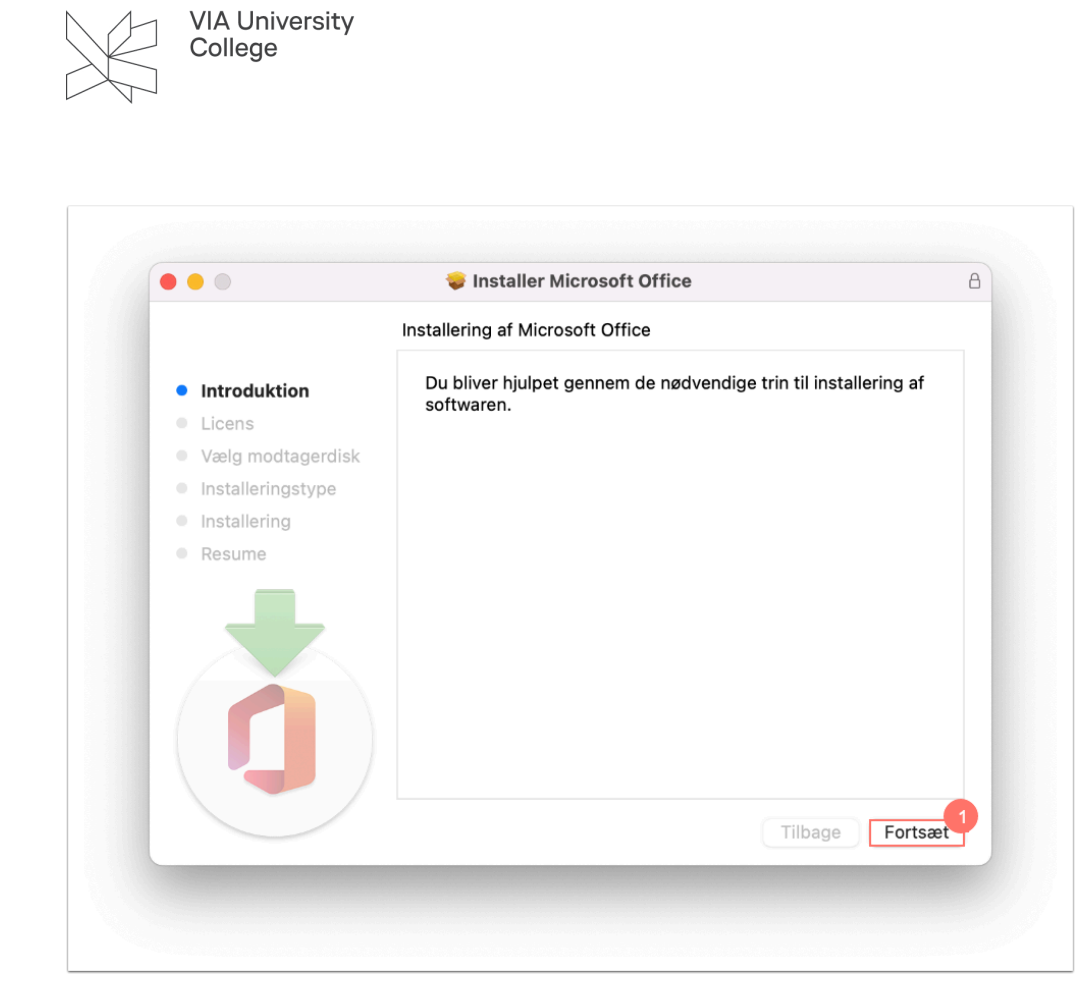

#### 2. Læs licensaftalen og tryk Fortsæt

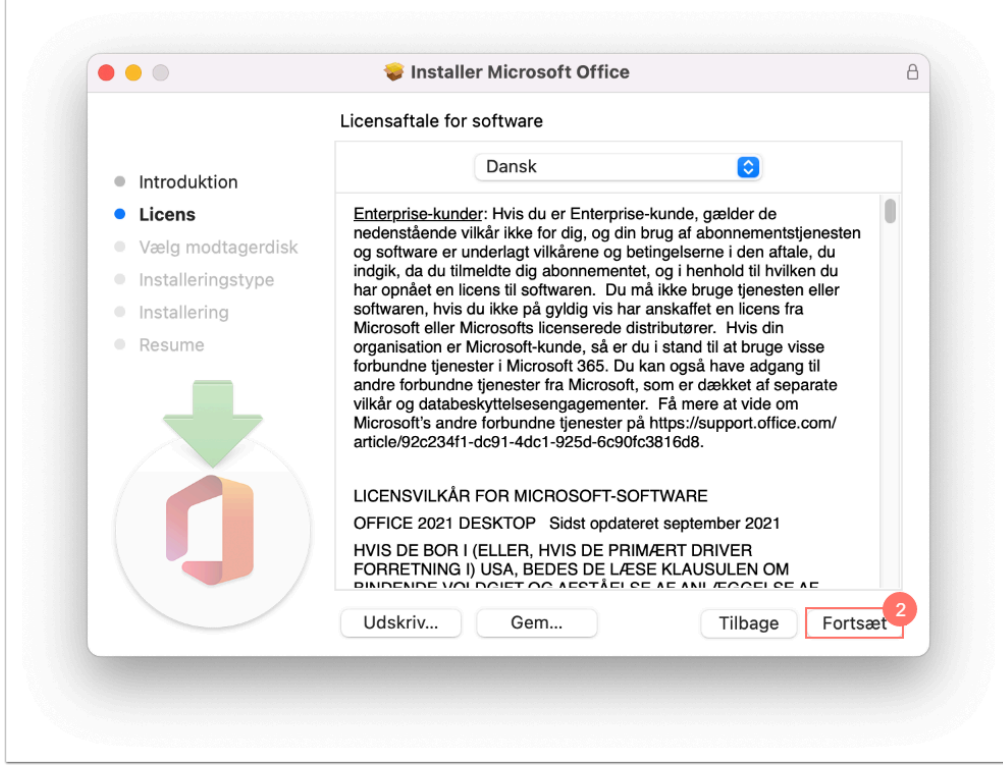

3. For at kunne installere Office pakken så skal du erklære dig for enig i betingelserne

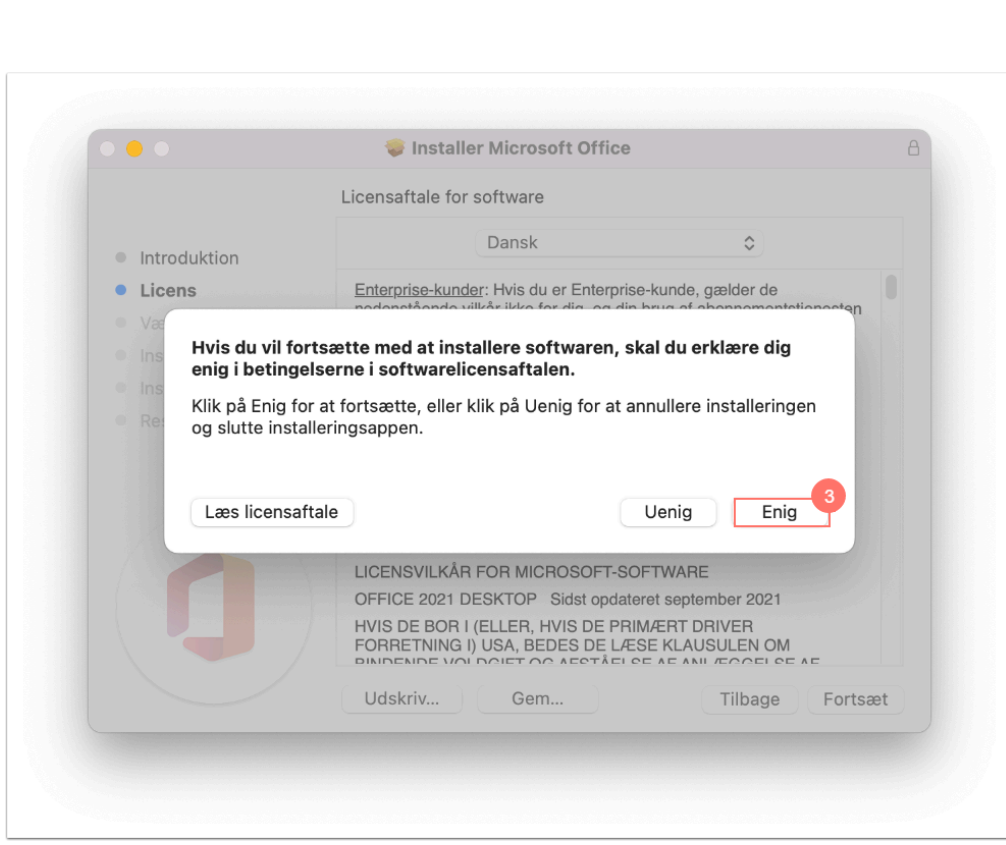

4. Tryk på Installer for at starte standardinstallationen

VIA University<br>College

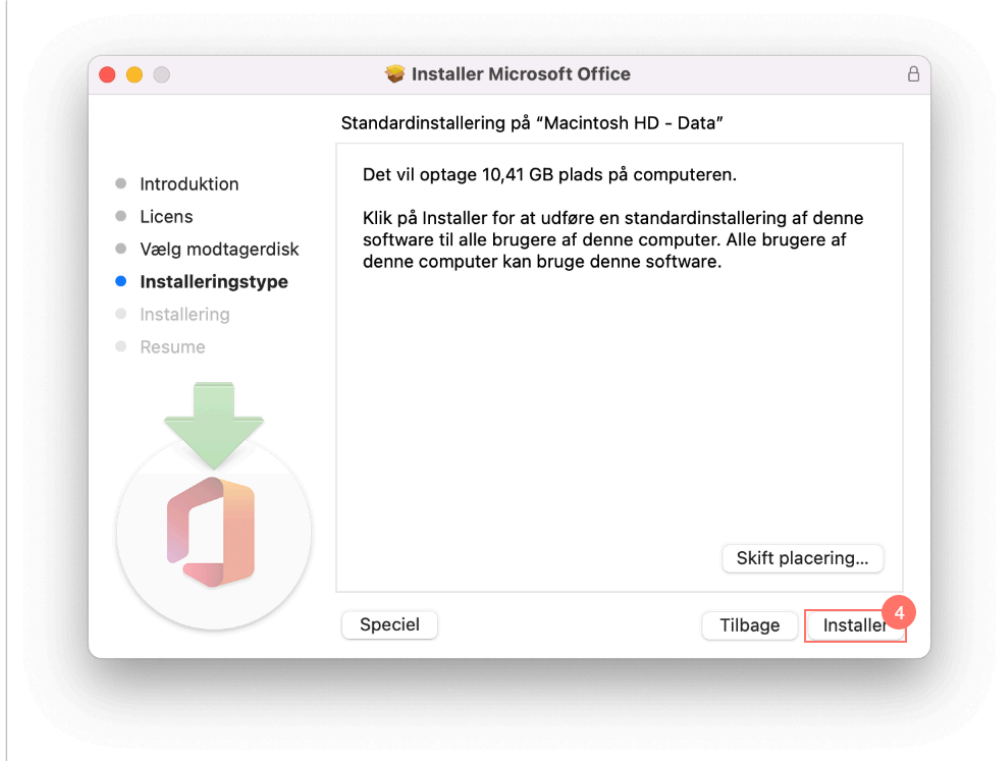

- 5. Du vil nu blive bedt om at logge på med din VIAkonto
- 6. Tryk på Installer software

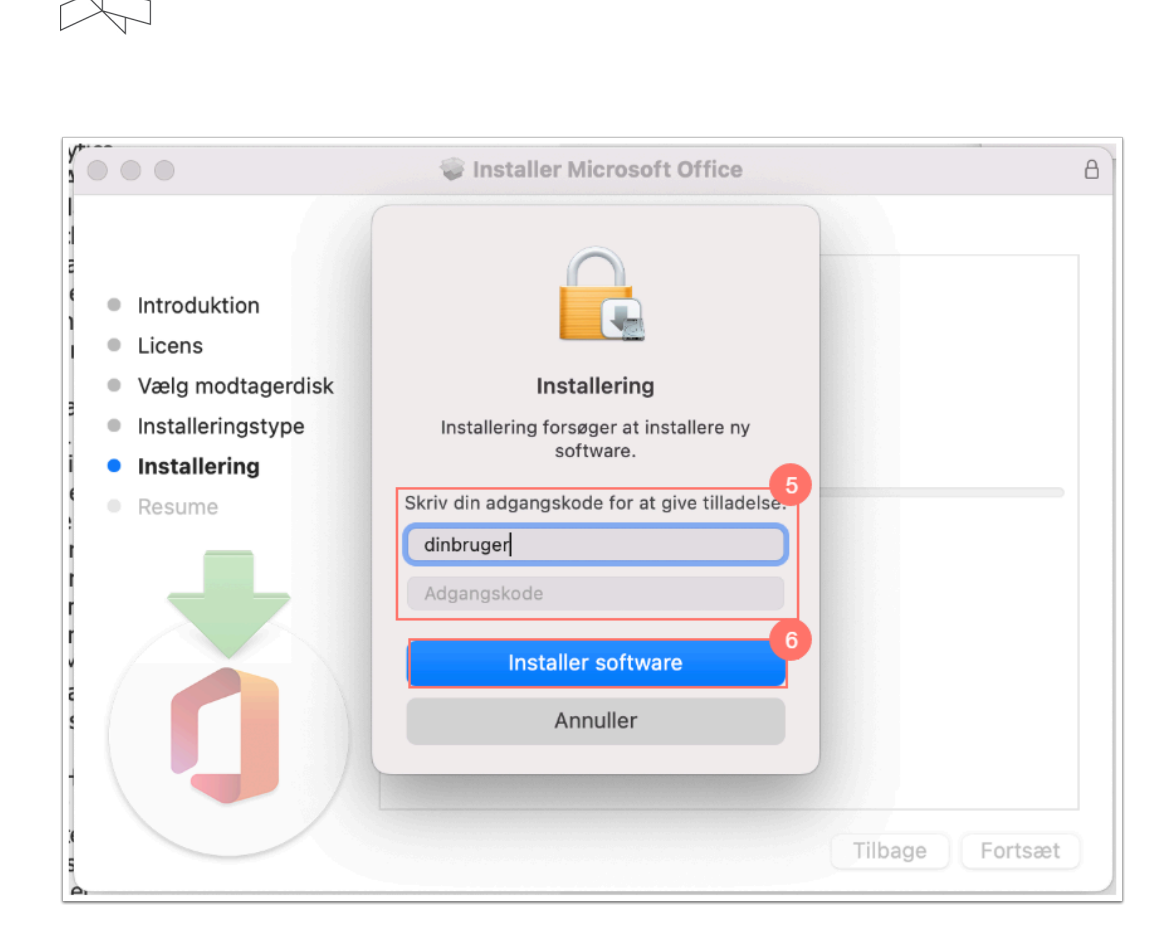

7. Du har nu gennemført installationen og kan klikke på Luk

VIA University<br>College

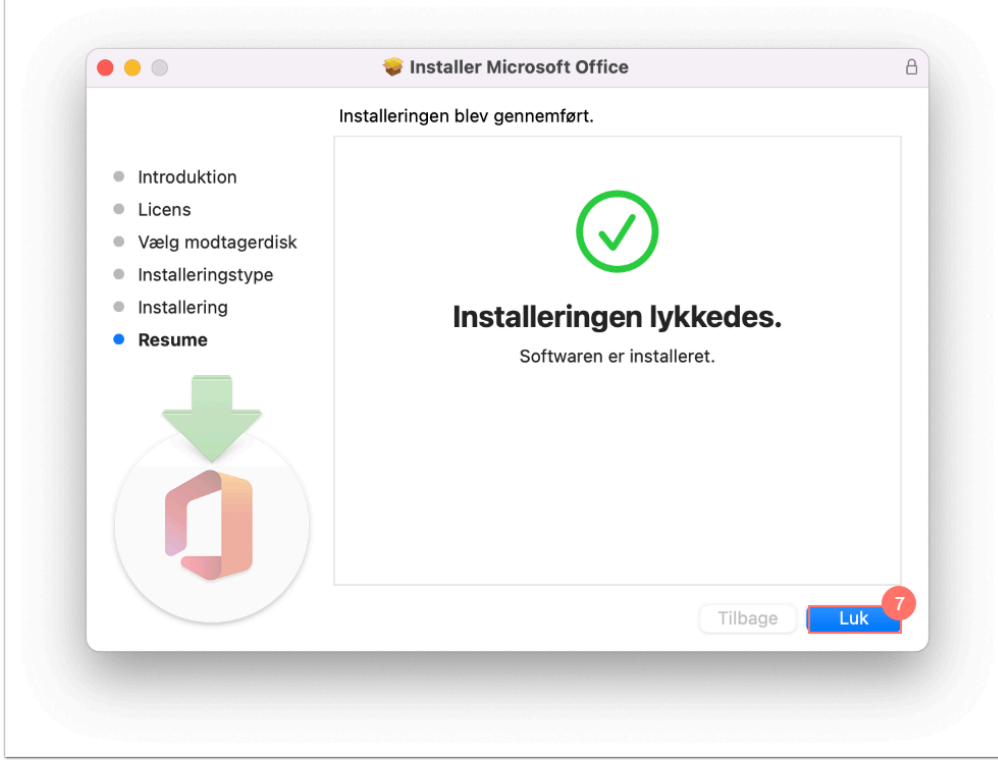

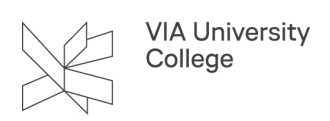

## Download Word, PowerPoint og/eller Excel til iPad

- 1. Gå til App Store og hent Microsoft Word til iPad, Microsoft PowerPoint til iPad og/eller Microsoft Excel til iPad.
- 2. Disse programmer kan hentes gratis af alle, uanset om man er studerende i VIA eller ej. Der er som udgangspunkt kun læserettigheder til disse programmer, men har du behov for at redigere og gemme dokumenter fra din iPad, så kræver det, at du logger på med VIAmail adresse og password.

**A NB!** For at få adgang til download af gratis Office pakke skal du have markeret, at du har læst og forstået it-reglerne i VIA – enten igennem VIA Start eller via mitVIA.

Er det ikke sket, vil det ikke være muligt at installere programmer gennem Office 365, og du vil blive mødt af teksten på billedet nedenfor.

For at ændre på dette forhold – log da på mitVIA og klik på IT og "Regler for brug af it".

#### Konfigurer dine programmer til at fungere sammen med Office 365

Hvis du allerede har installeret Office 2010 eller Office 2007 på din computer, skal du klikke på Konfigurer. Du behøver ikke at gøre dette, hvis du har installeret den nyeste version af Office.

Følg nedenstående instruktioner. Når du er færdig, kan du:

· Brug Outlook og Office 365 sammen til mail med mere

Få mere at vide | Gennemse systemkrav

konfigurer